# **Сайт для мини-доставки - вопросы и ответы**

#### **Будут ли блюда на сайте сами появляться?**

Да, будут. Блюда из меню r-keeper будут сами появляться на сайте, если у них указать категорию «доступно на сайте». Если эту категорию убрать - сами пропадут.

Аналогично блюда поставленные на СТОП через кассу г keeper автоматически станут не доступны для заказа на сайте.

#### **Мы хотим, чтобы цена на доставку отличались от цен в зале. Так можно?**

Да, без проблем. Нужно сделать отдельный тип цены и назначить его использование на категории заказа «доставка» и «самовывоз».

#### **Мы хотим, чтобы при заказе с сайта применялась скидка/наценка**

Нужно настроить автоматическую скидку (или наценку) для стола доставки в R-keeper. Она применится при заказе на сайте в момент оформления заказа.

#### **Как добавить фотографии для блюд?**

Нужно положить файлы с фотографиями на хостинг для хранения. Обычно мы предоставляем доступ к ftp-серверу для удобной загрузки фотографий для сайта.

Имя файла фотографии - код блюда.png

Last<br>update: update:<br>2021/06/15 external:доставка:q\_and\_a https://wiki.carbis.ru/external/%D0%B4%D0%BE%D1%81%D1%82%D0%B0%D0%B2%D0%BA%D0%B0/q\_and\_a?rev=1623761097<br>2021/06/15 15:44

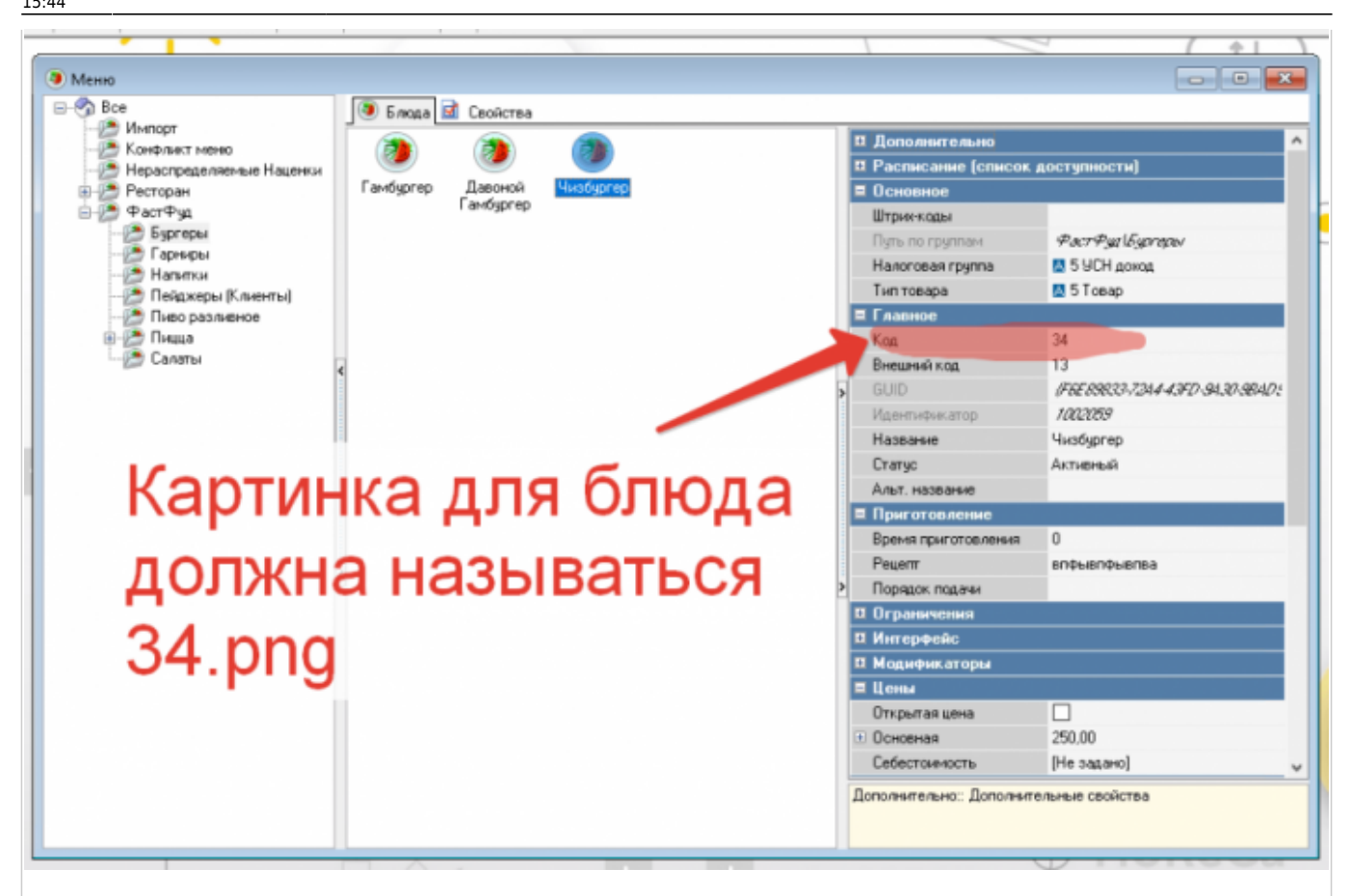

Оптимальный размер фотографий: 380\*300 пикселей. (или 230\*150 для QR-меню) Фотографии большего размера будут ужаты, это замедлит работу сайта. Для обрезки фотографий можно использовать онлайн-сервисы, например [этот](https://www.iloveimg.com/ru/resize-image)

## **А если блюдо добавить в стоп-лист? А если его добавить на кассе в "Ограниченные блюда"?**

Сайт об этом узнает. Либо совсем не даст заказать такое блюдо, либо ограничит возможное к заказу количество.

## **Мы хотим сделать, чтобы доставка была платной, если не набрана минимальная сумма заказа**

Да, это возможно.

Нужно сделать суммовую наценку, которая автоматически будет применяться для категории заказа «доставка». Ниже пример для случая, когда минимальная сумма заказа =500 рублей, стоимость доставки при заказе менее 500 руб = 100 руб.

i.

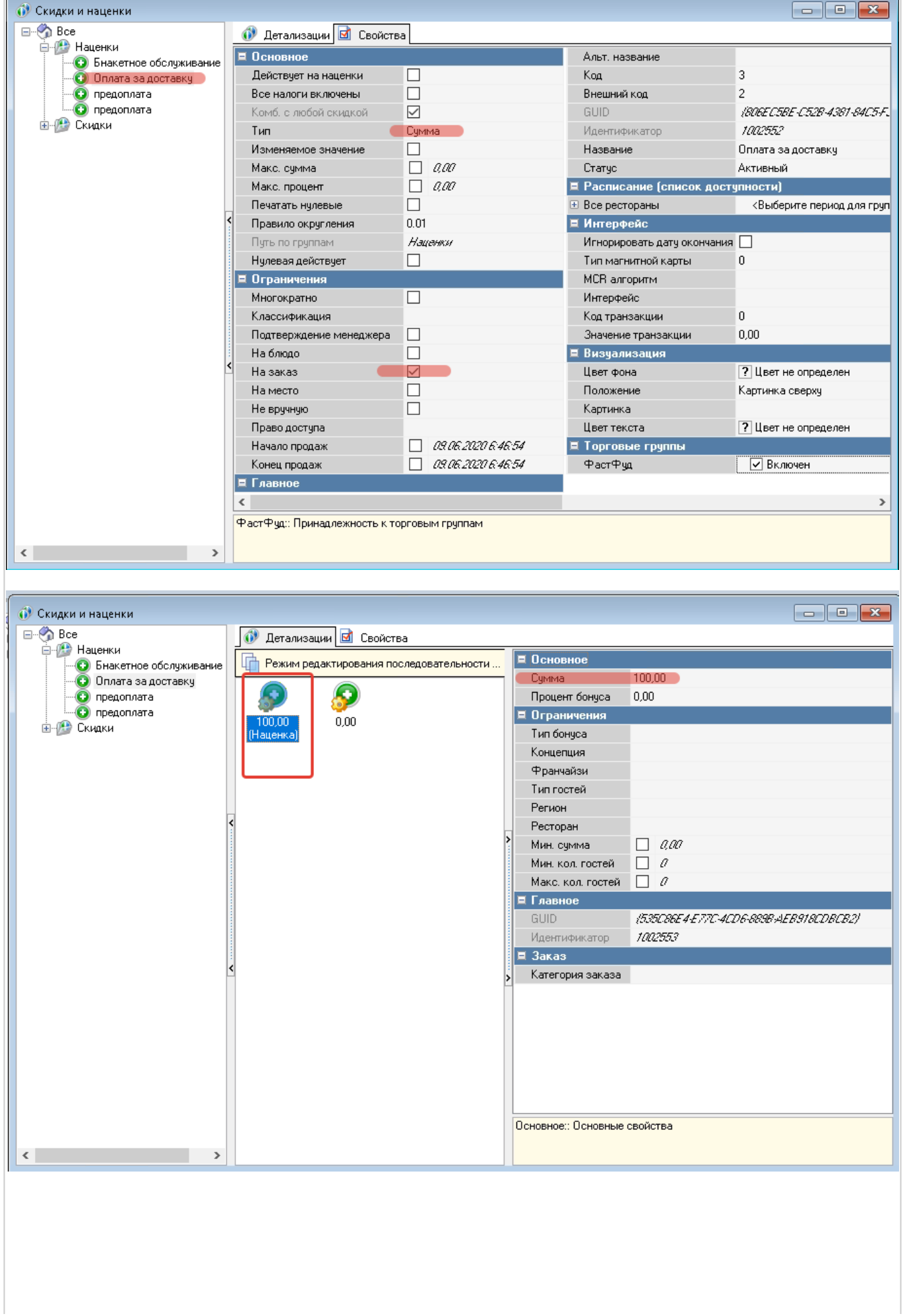

Last<br>update: update:<br>2021/06/15 external:доставка:q\_and\_a https://wiki.carbis.ru/external/%D0%B4%D0%BE%D1%81%D1%82%D0%B0%D0%B2%D0%BA%D0%B0/q\_and\_a?rev=1623761097<br>2021/06/15

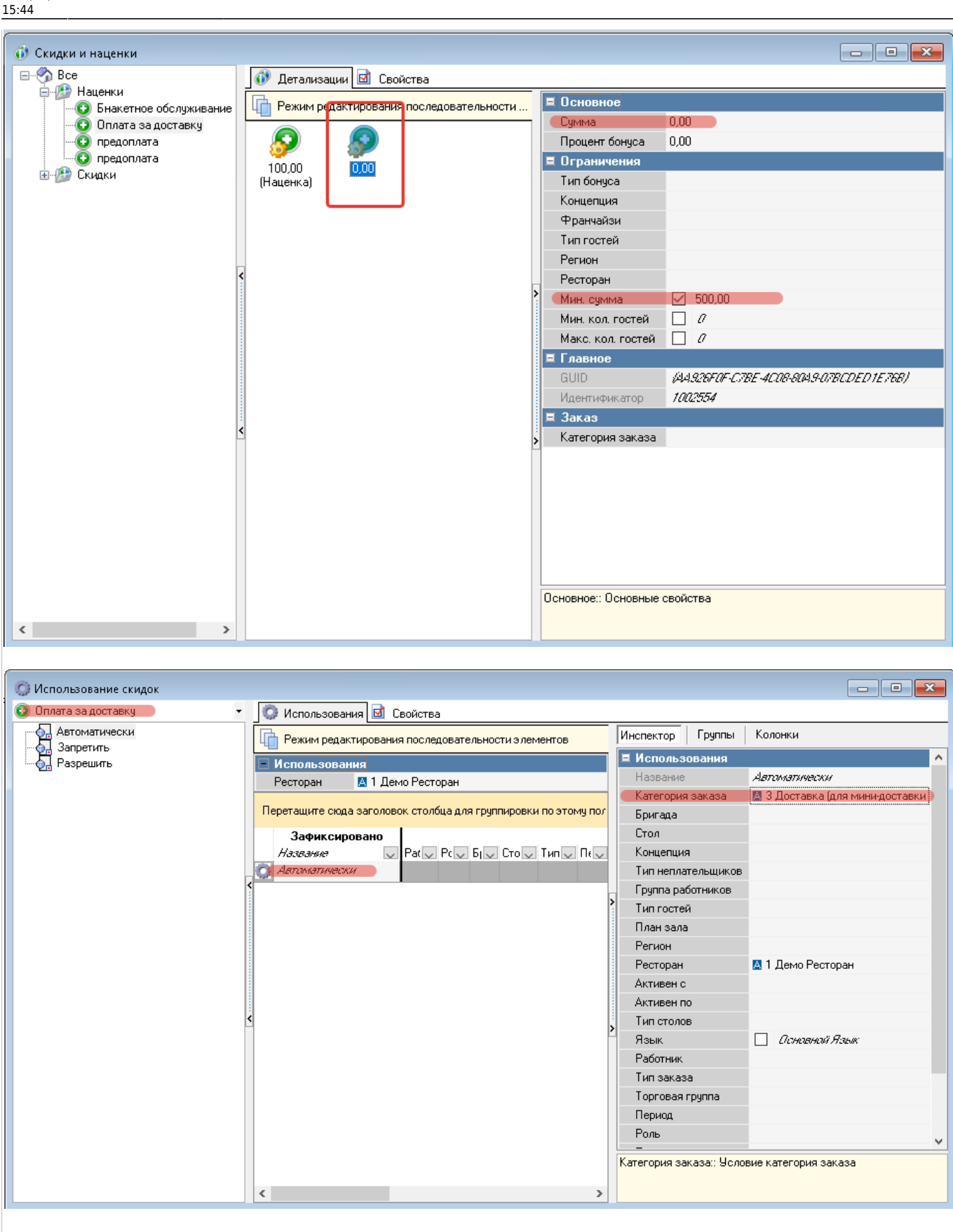

#### **Мы хотим, чтобы группы блюд на сайте назывались не так, как в r-keeper**

Начиная с версии v3.0.6.1222 так работает по умолчанию Параметр в ини-файле сервера доставки «rkMenuCateg»

### Подробно: wiki.carbis.ru/doku.php?id=:external:доставка:02 dlvhatch|

# **Мы хотим, чтобы порядок групп блюд на сайте был не по алфавиту, а как нам нужно**

Начиная с версии v3.0.6.1222: Можно сортировать либо по алфавиту (по умолчанию так), либо по коду. Параметры в инифайле сервера доставки «categ» и «dish» в секции [SORT] Подробно: wiki.carbis.ru/doku.php?id=:external:доставка:02 dlvhatch|

## **Можно ли самостоятельно изменить внешний вид шаблонного магазина?**

Стандартный код для вставки интернет-магазина выглядит так:

```
<link rel=stylesheet href="https://dev.carbis.ru/shopapp/v1/style">
<div id="minidelivery" merchant="NNNNNN2a7fbac8fafaed7c982a04e229"></div>
<script src="https://dev.carbis.ru/shopapp/v1/vendor"></script>
<script src="https://dev.carbis.ru/shopapp/v1/app"></script>
```
Первая строка - это шаблонные стили. Скачиваем этот файл, далее его надо сохранить на какой то web сервер (можно прямо на ftp-сервер, куда складываете картинки для блюд, он будет сразу же доступен и по http) под именем my\_style.css Код для вставки модифицируем, чтобы было так (cм. вторую стоку):

```
<link rel=stylesheet href="https://dev.carbis.ru/shopapp/v1/style">
<link rel=stylesheet href="https://site.ru/me_style.css">
<div id="minidelivery" merchant="NNNNNN2a7fbac8fafaed7c982a04e229"></div>
<script src="https://dev.carbis.ru/shopapp/v1/vendor"></script>
<script src="https://dev.carbis.ru/shopapp/v1/app"></script>
```
Таким образом подключаются оба стиля: стандартный и копия, в которую вы можете вносите правки. По сути, в обоих файлах одни и те же стили, но т.к. ваш подключен вторым то он «главнее». Т. е. стиль для кнопки с корзиной (для примера) определенный в вашей версии файла переопределит собой стандартный стиль из первого файла.

Можно пойти еще дальше и вообще не подключать первый стиль (шаблонный) и оставить только модифицированный. Но лучше так не делать, потому что если в шаблоне появится какой то новый элемент (кнопка, например), то в вашем файле не будет для нее определения стилей.

## **Как запретить заказы с сайта в нерабочее время?**

Необходимо произвести следующие настройки в Rkeeper: Создать период, в котором завести интервалы нерабочего времени. Заказ → Периоды

Last update:<br>2021/06/15 external:доставка:q\_and\_a https://wiki.carbis.ru/external/%D0%B4%D0%BE%D1%81%D1%82%D0%B0%D0%B2%D0%BA%D0%B0/q\_and\_a?rev=1623761097<br>2021/06/15 15:44

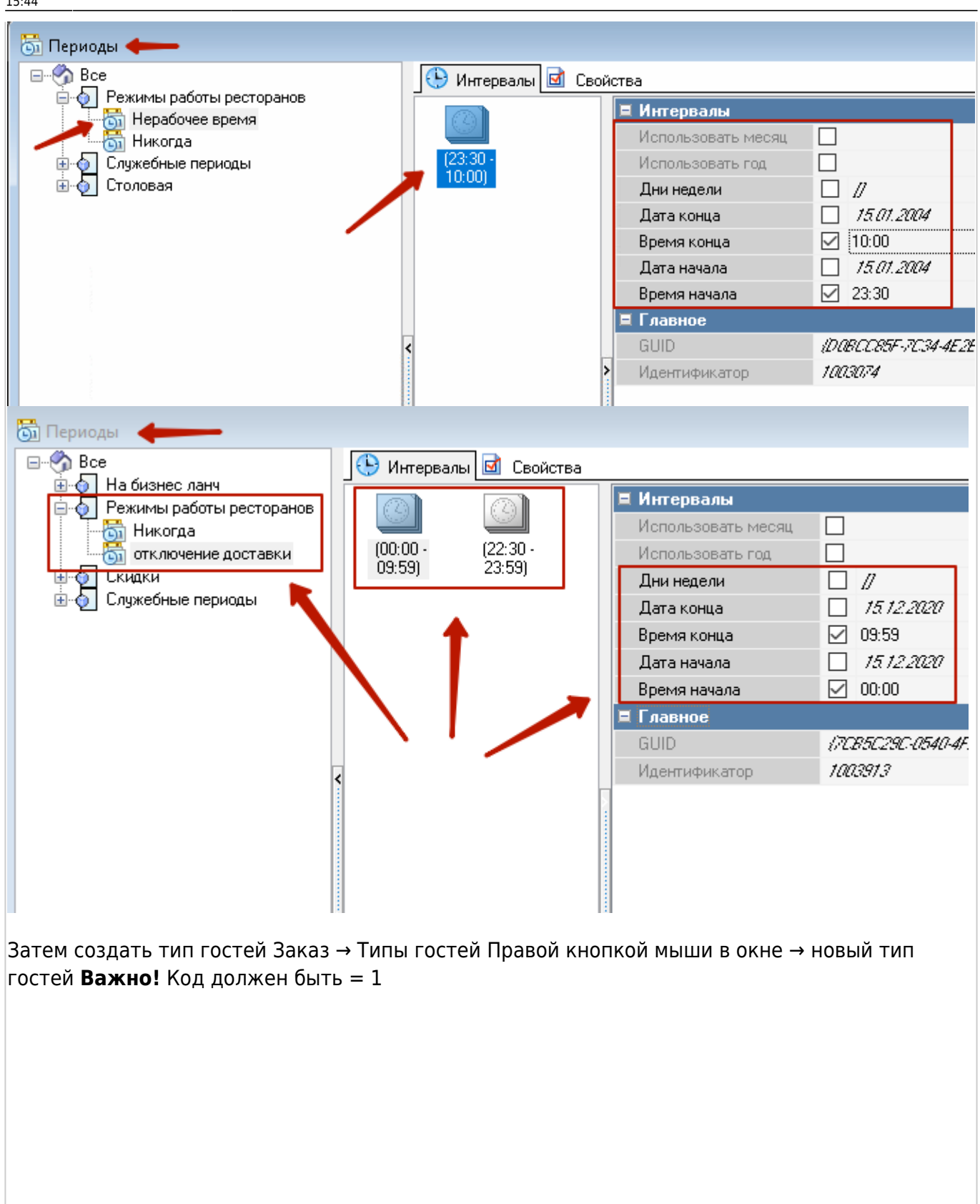

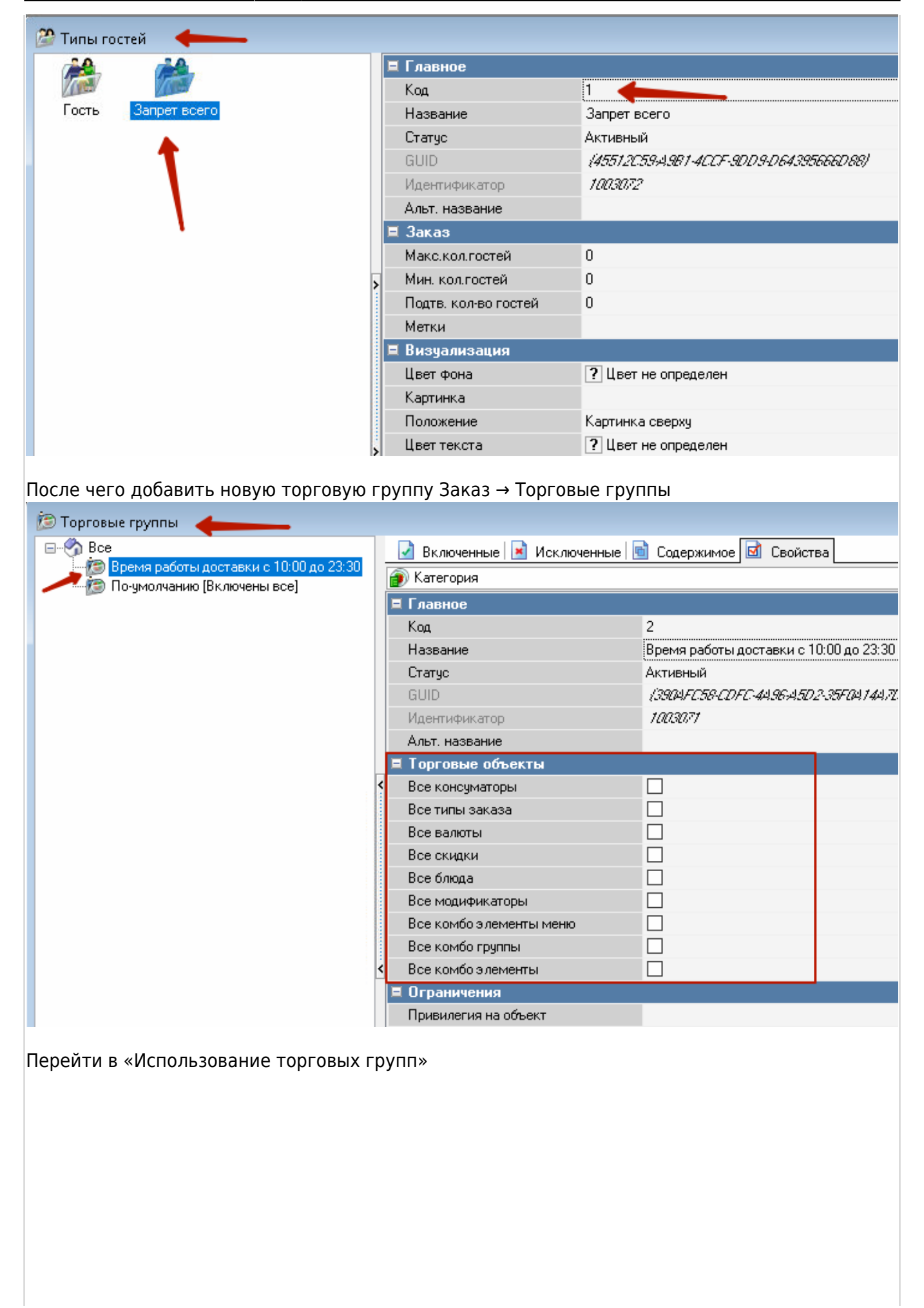

Last<br>update: update:<br>2021/06/15 external:доставка:q\_and\_a https://wiki.carbis.ru/external/%D0%B4%D0%BE%D1%81%D1%82%D0%B0%D0%B2%D0%BA%D0%B0/q\_and\_a?rev=1623761097<br>2021/06/15 15:44

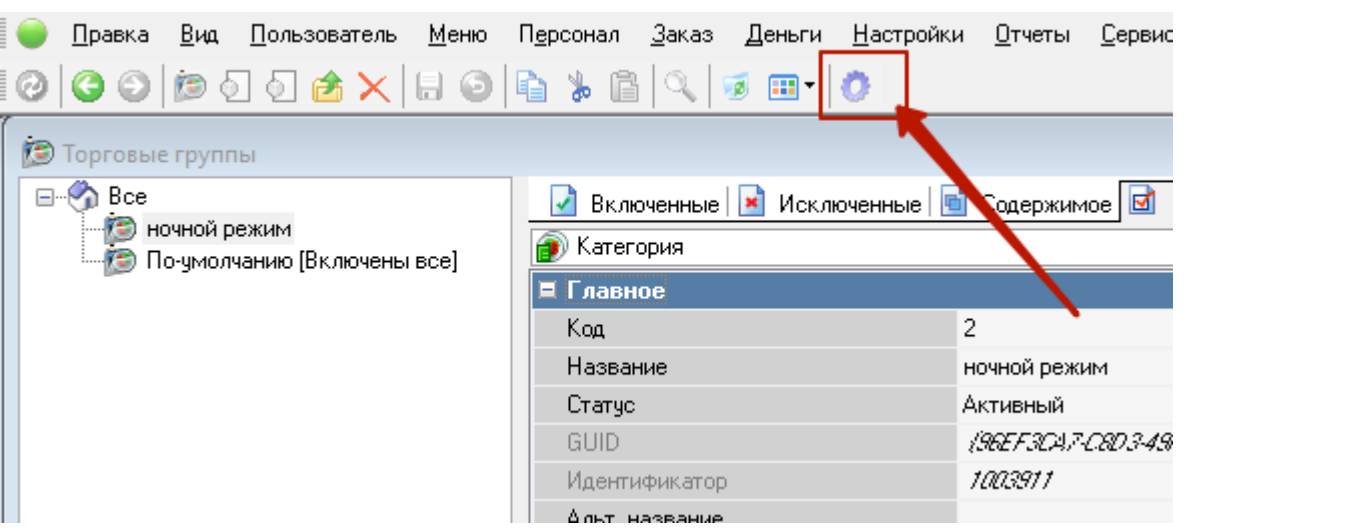

Дважды кликнуть по торговой группе в левой колонке, затем в центральном окне выбрать эту группу и в свойствах настроить параметры как на скриншоте: - тип гостей; - стол, используемый для доставки; - ресторан; - период.

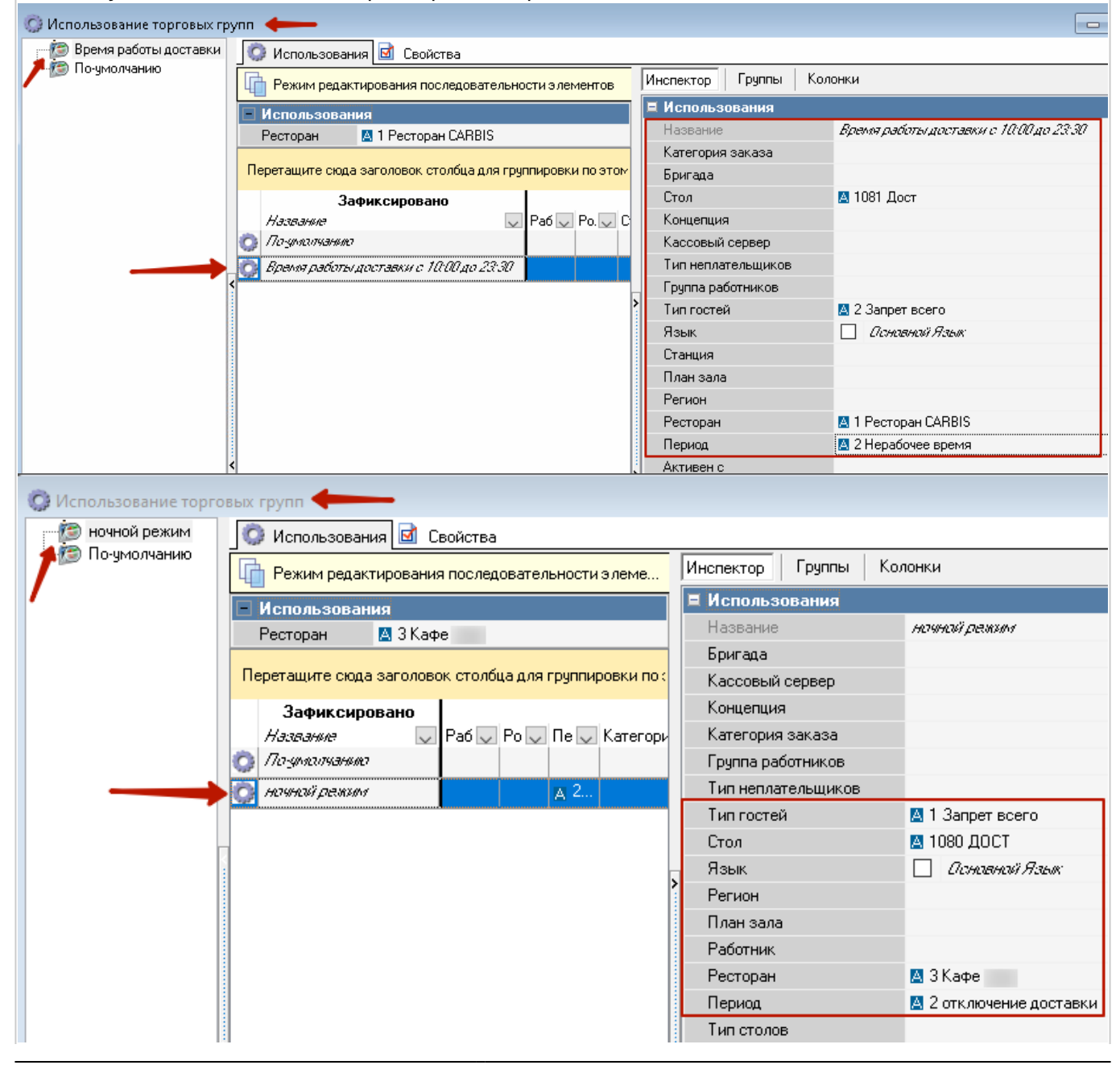

В итоге меню будет доступно для просмотра, а при попытке оформить заказ - получим ошибку о том, что блюда недоступны к заказу.

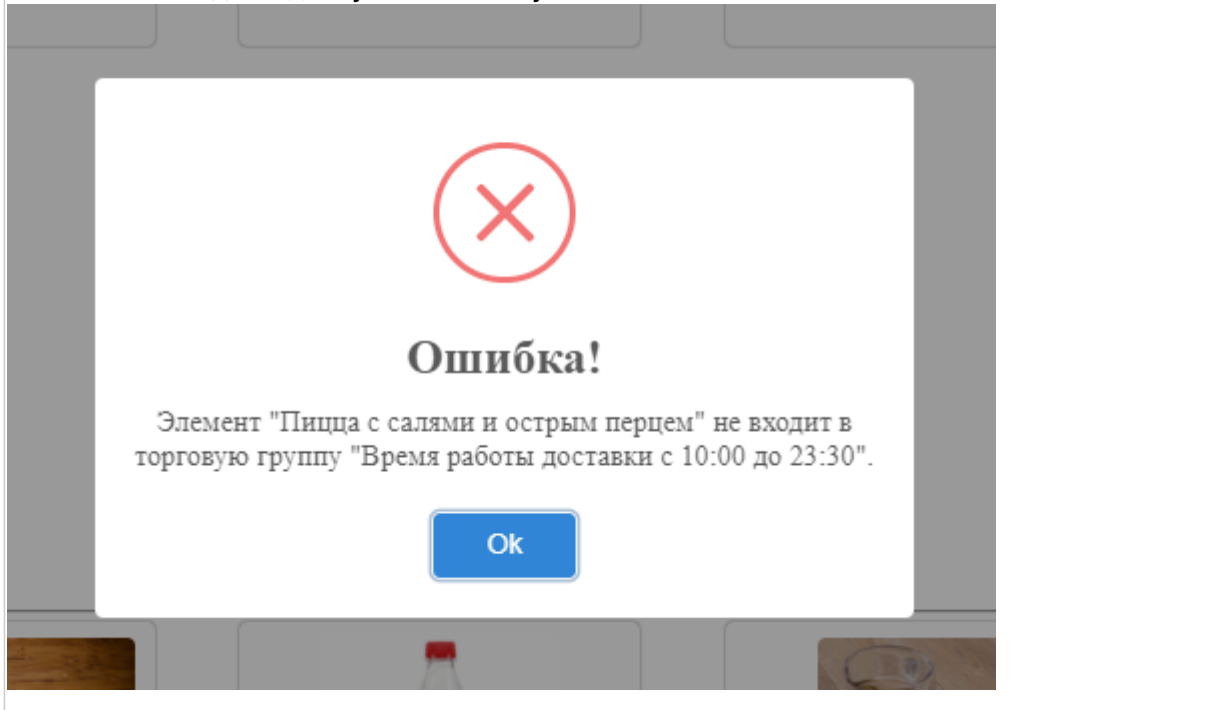

From: <https://wiki.carbis.ru/> - **База знаний ГК Карбис**

Permanent link: **[https://wiki.carbis.ru/external/%D0%B4%D0%BE%D1%81%D1%82%D0%B0%D0%B2%D0%BA%D0%B0/q\\_and\\_a?rev=1623761097](https://wiki.carbis.ru/external/%D0%B4%D0%BE%D1%81%D1%82%D0%B0%D0%B2%D0%BA%D0%B0/q_and_a?rev=1623761097)**

Last update: **2021/06/15 15:44**